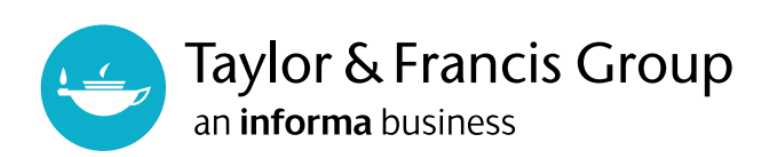

## Taylor & Francis eBooks ユーザーガイド

# 2022年3月更新

Taylor & Francis eBooksは、IP認証で利用可能です。 会員登録することなく、サイトを利用することが出来ます (ダウンロードを含む)。 www.taylorfrancis.com よりアクセスしてください。

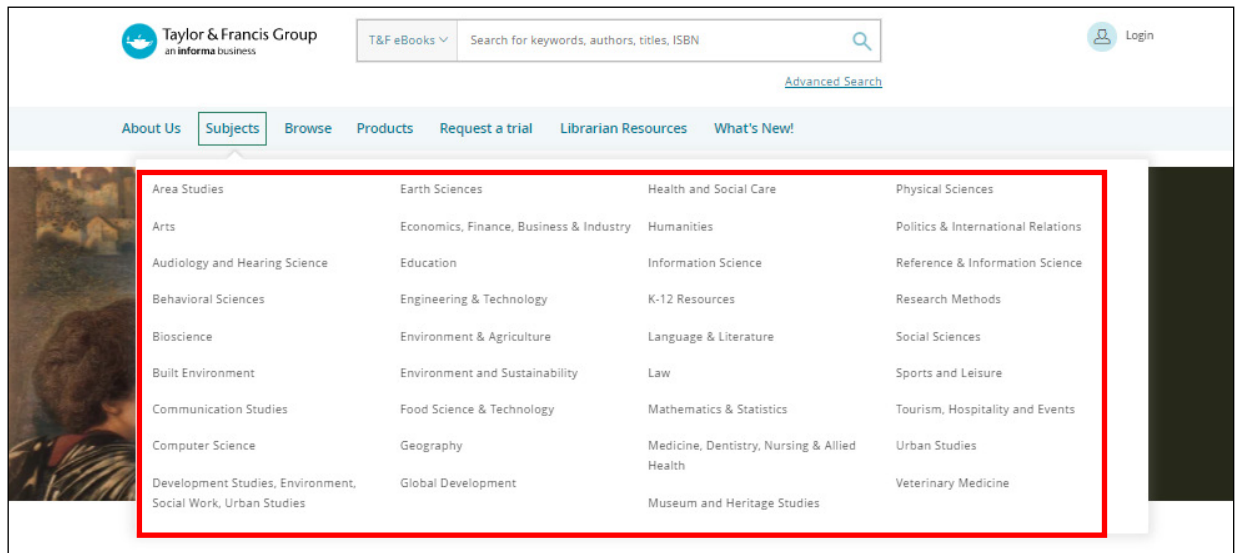

### 検索方法

#### 分野検索

トップページに上部に表示される"Subjects"をクリックすると、分野一覧が表示されます。 分野名をクリックすると、 その分野内の書籍のみが検索結果に表示されます。

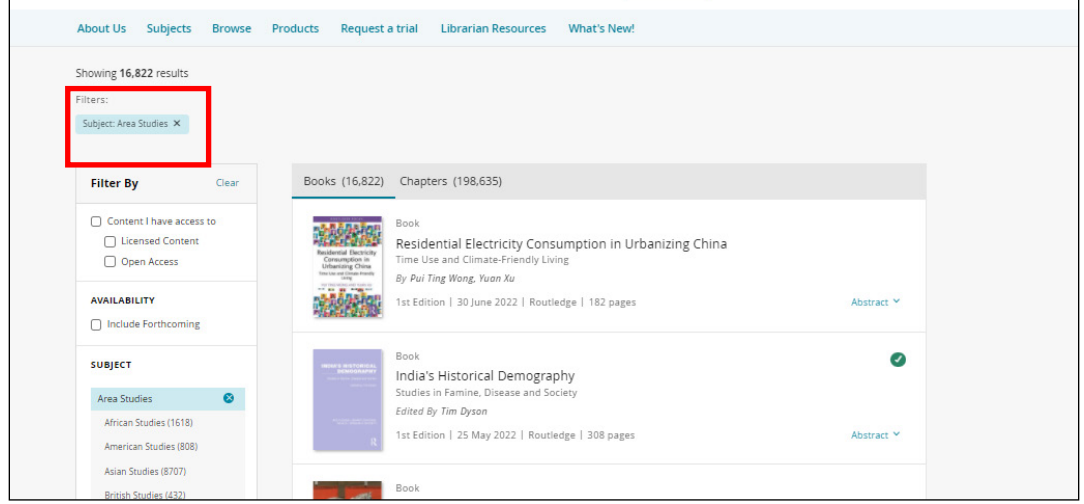

"Filters"に選択した分野(Subject)がこのように追加されます。

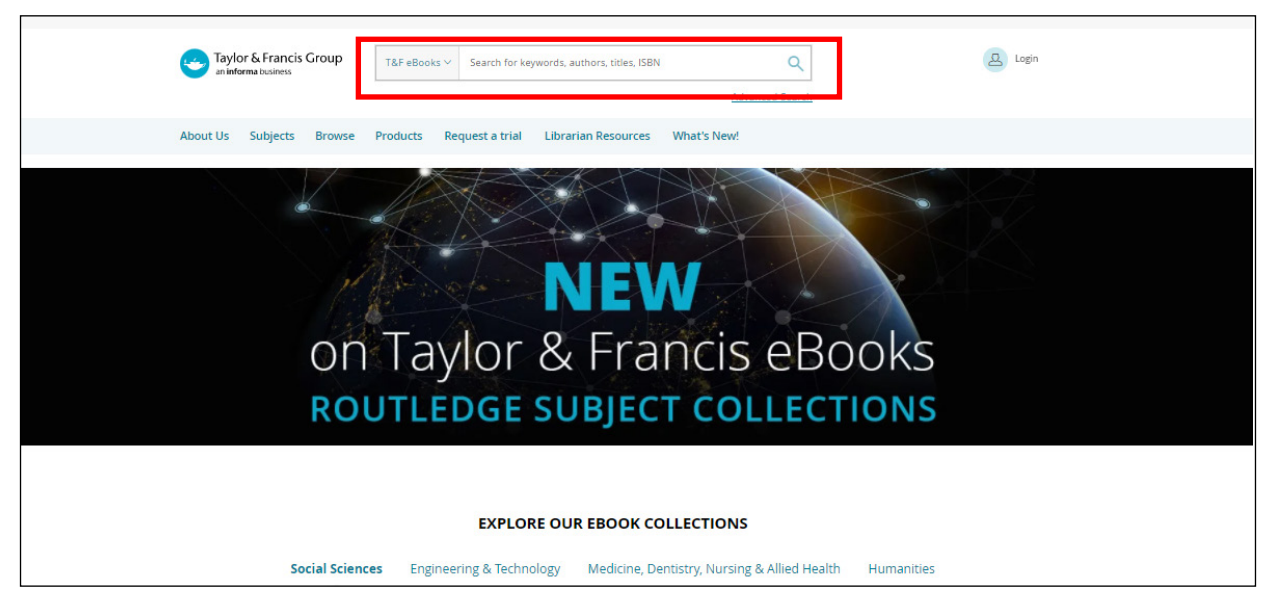

#### キーワード検索

トップページにある検索バーにキーワードを入れると検索結果の候補が表示されます。 キーワードだけでなく著者名やISBNでの検索も可能です。

"View All"と虫眼鏡マーク、どちらをクリックしても同じ検索結果画面に移動します。 また、候補として表示された書籍をクリックすると書籍ページに移動します。

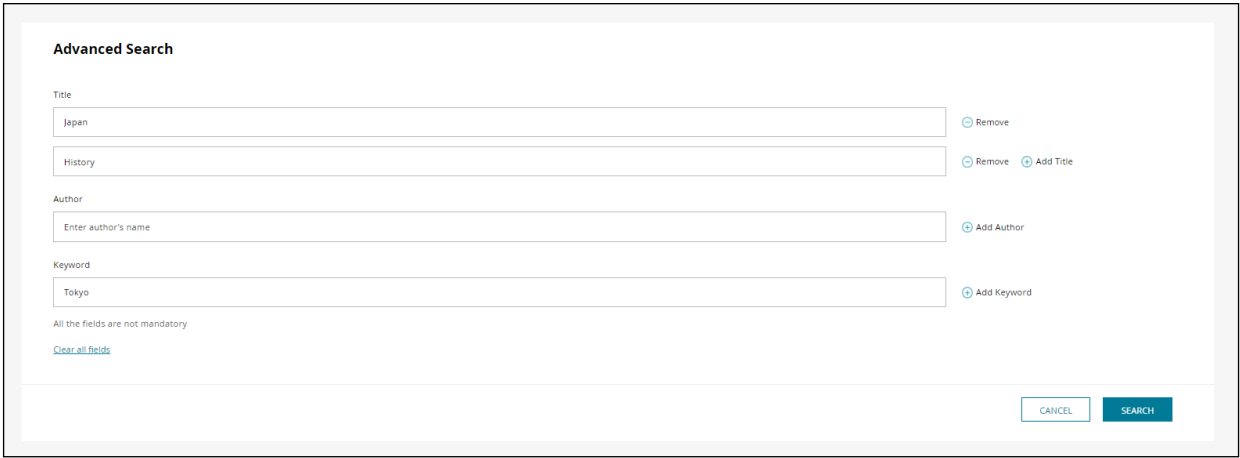

"Advanced Search"をクリックすると、複数の条件を指定して検索ができます。 +マークで、条件の追加が出来ます。

\*全ての項目を埋める必要はありません。

### 検索結果

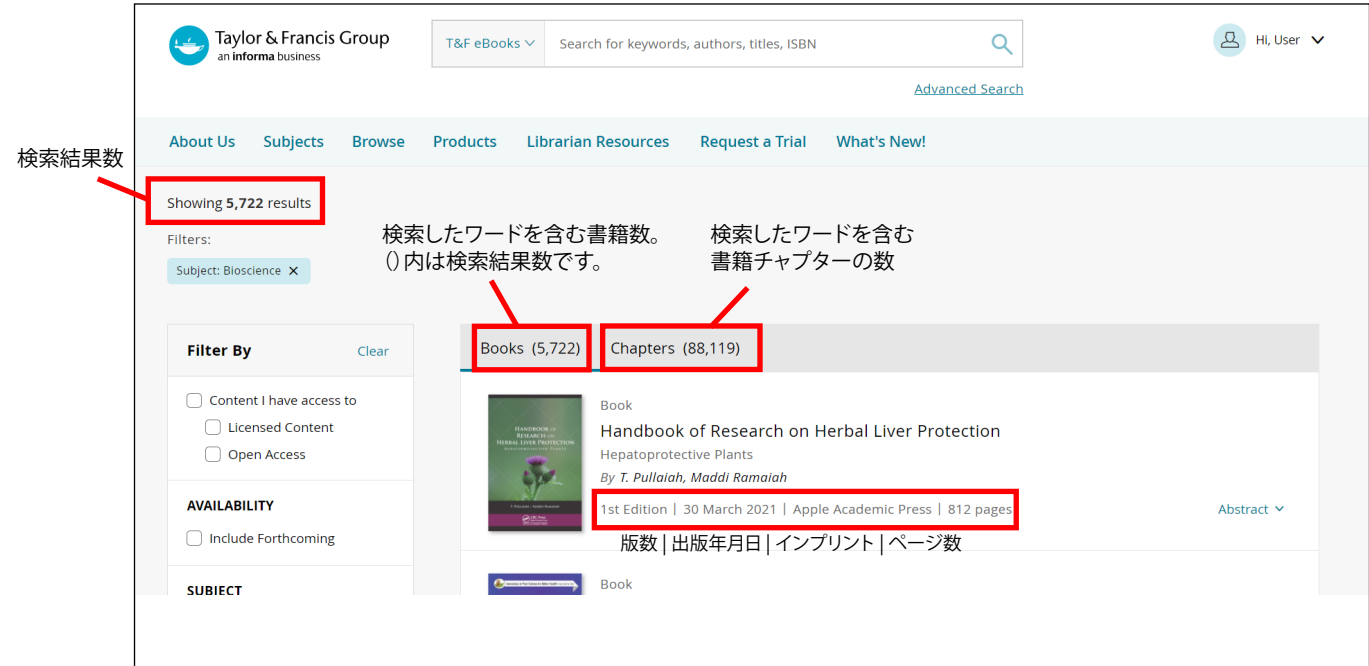

#### 絞り込み検索

検索結果の絞り込みは、検索結果ページに表示されるフィルター(Filter by)を 使用します。

"Content I have access to" ー こちらにチェックを入れると、オープンアクセスタイト ルを含む、ご所属機関でアクセス可能なタイトルのみ検索結果に表示されます。

"Licensed Content" ー こちらにチェックを入れると、オープンアクセスタイトルを除 いた ご所属機関が所蔵しているタイトルのみ表示されます。

"Open Access" ー オープンアクセスタイトルのみ表示されます。

"AVAILABILITY" ー こちらにチェックを入れると、未刊タイトルも検索結果に表示さ れます。

Subject: 分野での絞り込み。表示されている数字は該当するタイトル数です。 最大4つのサブレベルの"Subject"フィルターを追加することが可能となりました。 より詳細な検索条件を追加することにより、お探しのコンテンツを見つけることが できます。

Collection:分野コレクションでの絞り込み

Publication Date:出版年での絞り込み。デフォルトで出版前のものも含む 複数のオプションがありますが、"Choose from year"にご自身で数字を入れて、 絞り込むことも可能です。

Imprint:書籍を出版したインプリントを指定して絞り込む

Authors:著者名で絞り込む

フィルターはこのように追加されていき、フィルターを追加するごとに検索結果が 変化します。xをクリックするとフィルターが外れます。

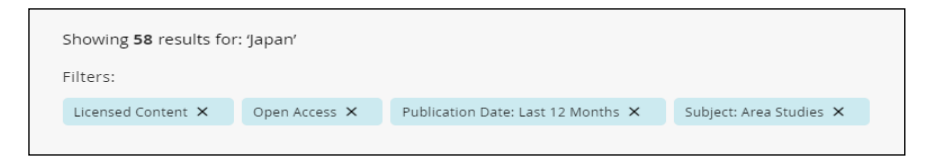

#### 検索結果に表示されるアイコンの説明

検索結果に表示される、緑のチェックマークのアイコンやゴールドの鍵マークのアイコンが あるものはご所属機関からアクセスできる書籍となります。

アイコンがないものは、アクセス権がない書籍となり、書籍と各チャプターの 要約のみ読むことが出来ます。

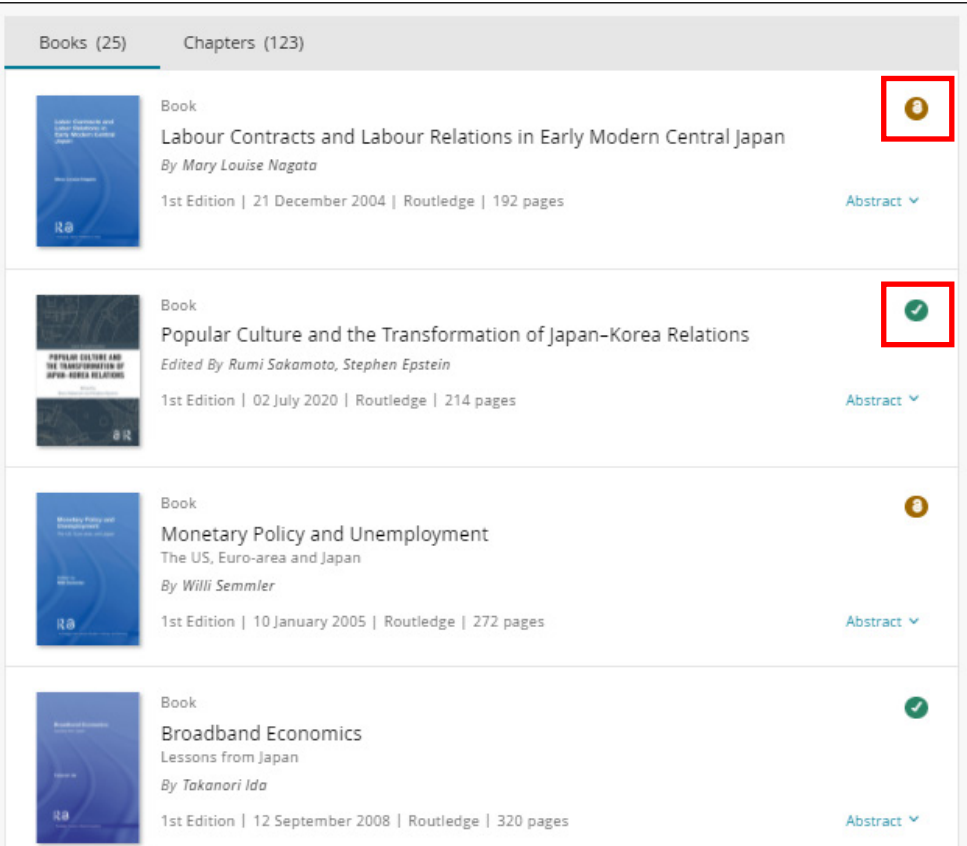

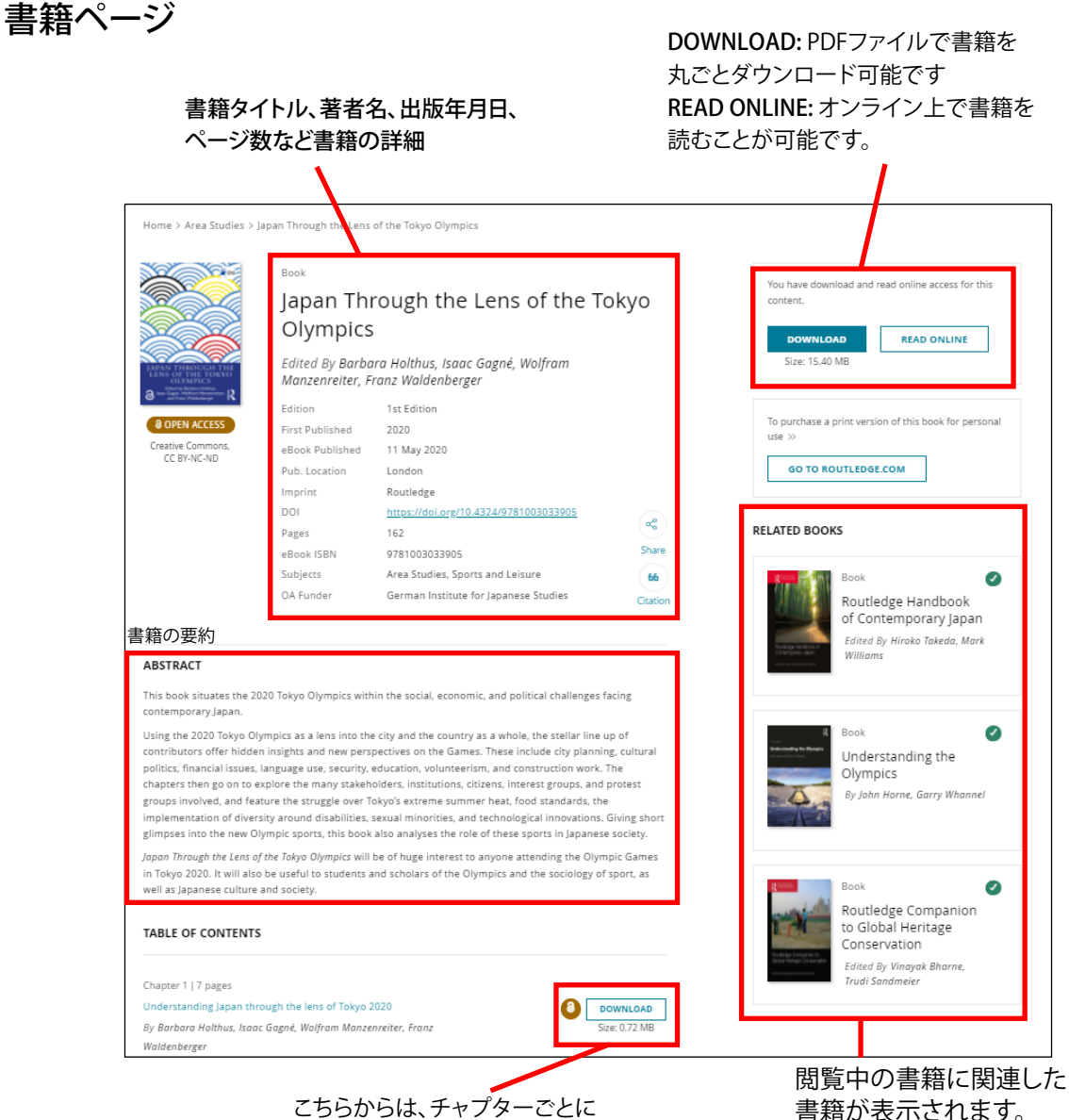

PDFファイルでダウンロード可能

書籍が表示されます。 (アイコンでアクセス権の有無が 確認できます)